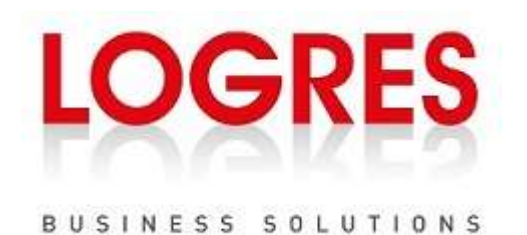

# Werkinstructie Jaarafsluiting SAP Business One

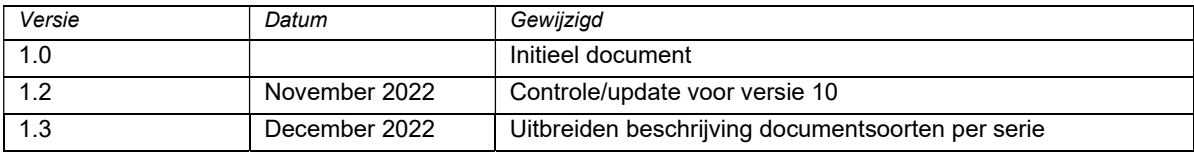

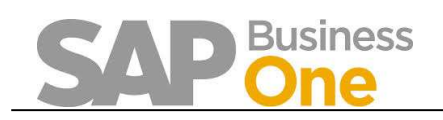

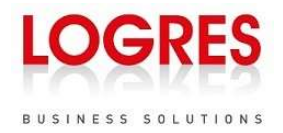

## **Inhoud**

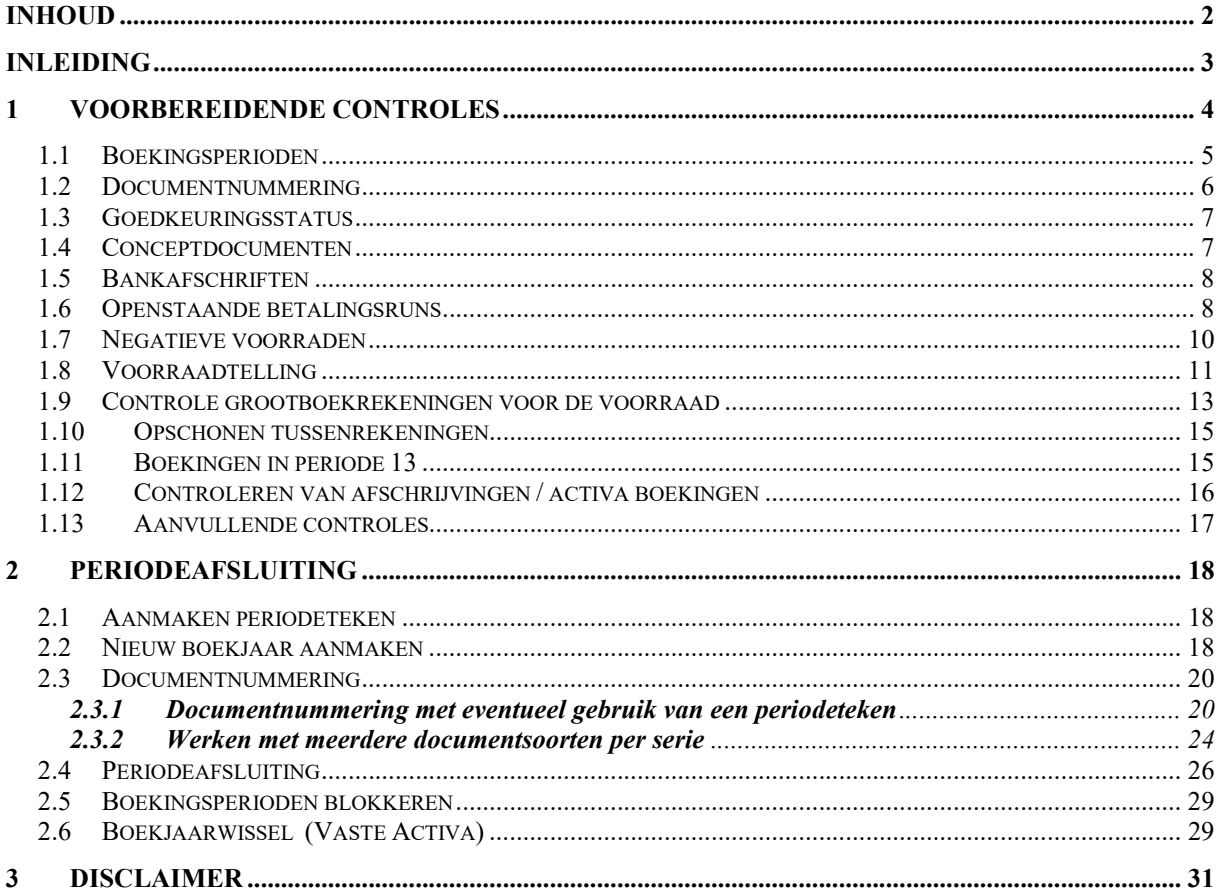

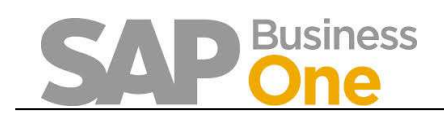

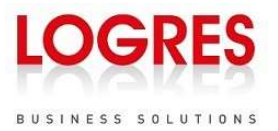

## Inleiding

Het doel van dit document is het toelichten van de te volgen procedure voor het uitvoeren van een jaarafsluiting. Het merendeel van de werkzaamheden betreft het verrichten van voorbereidende controles. De in dit document beschreven controles zijn wellicht niet allemaal van toepassing op uw organisatie. Daarnaast kunnen er controles noodzakelijk zijn voor uw organisatie die niet in dit document zijn opgenomen. Bij twijfel over de volledigheid van de voorbereidende controles adviseren wij u te overleggen met uw accountant.

Deze werkinstructie kan gebruikt worden voor SAP Business One versies 9.2, 9.3 en 10. De gebruikte afbeeldingen in dit document kunnen per versie enigszins afwijken.

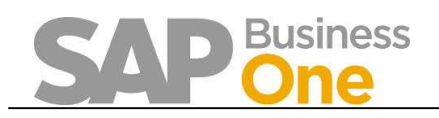

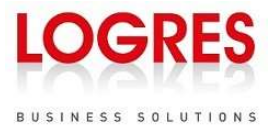

## 1 Voorbereidende controles

Wij adviseren om voor het uitvoeren van de jaarafsluiting in ieder geval de volgende controles uit te voeren:

- Aanpassen boekingsperioden
- Documentnummering
- Conceptdocumenten
- Onverwerkte bankafschriften
- Openstaande betalingsruns
- Volledigheid van de voorraden
- Het opschonen van tussenrekeningen
- Afschrijvingen op vaste activa

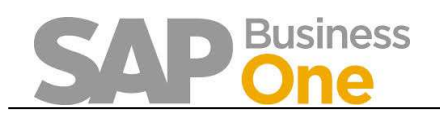

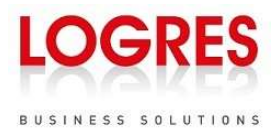

## 1.1 Boekingsperioden

## $B$ eheer  $\rightarrow$  Systeeminstellingen  $\rightarrow$  Boekingsperioden

Alvorens de voorbereidende controles te starten voor de jaarafsluiting, raden wij aan om de boekingsperiode aan te passen naar 'afsluitperiode', voor zover dit niet al automatisch is ingesteld.

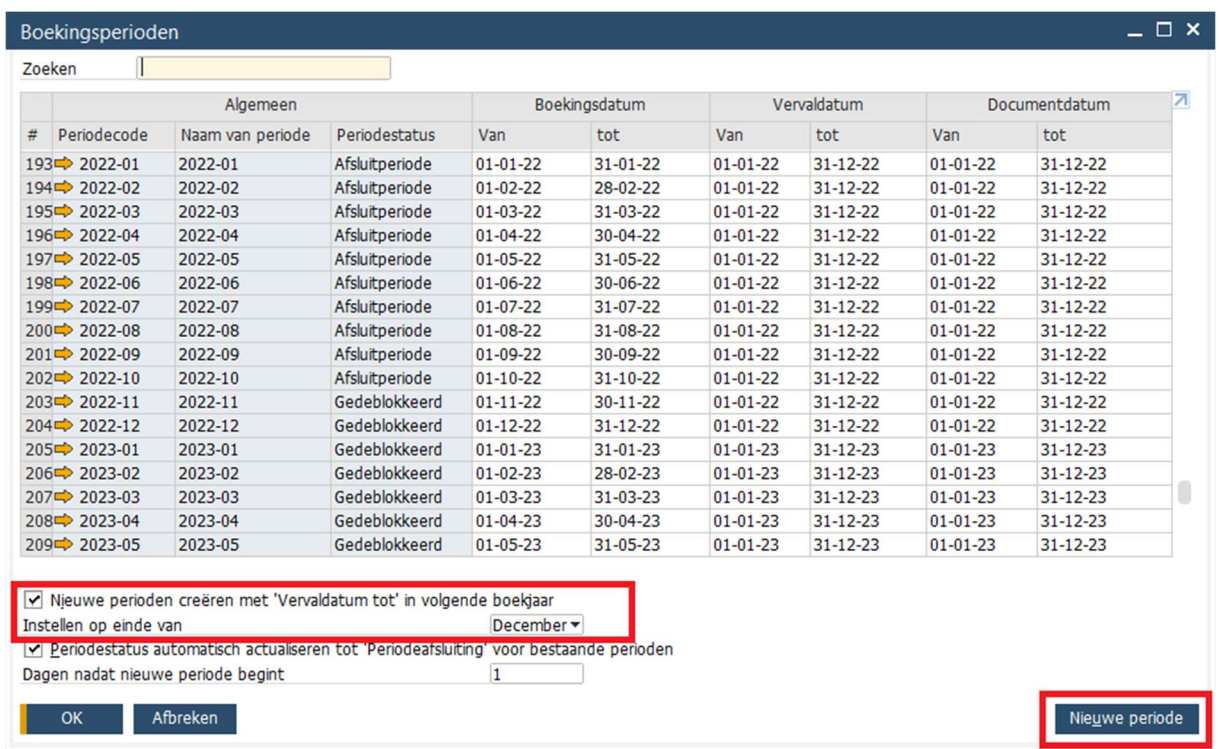

Door de boekingsperiode aan te passen naar 'afsluitperiode', kunnen alleen nog bevoegde gebruikers documenten toevoegen aan de af te sluiten periode en wordt voorkomen dat onbedoeld na het afronden van een controle nog documenten worden toegevoegd.

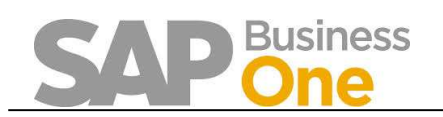

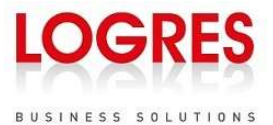

De bevoegdheid om te kunnen boeken in een afsluitperiode vindt u via

#### Beheer  $\rightarrow$  Systeeminstellingen  $\rightarrow$  Bevoegdheden  $\rightarrow$  Algemene Bevoegdheden:

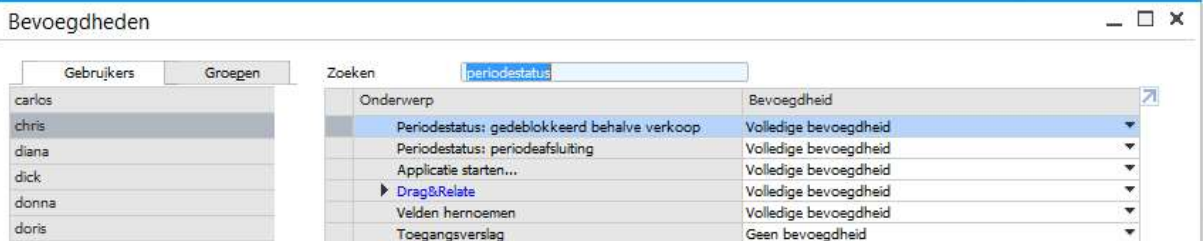

Hier kunt u per gebruiker zoeken op 'periodestatus' en de bijhorende bevoegdheid instellen.

## 1.2 Documentnummering

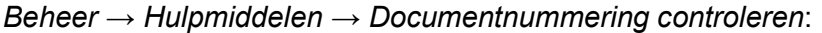

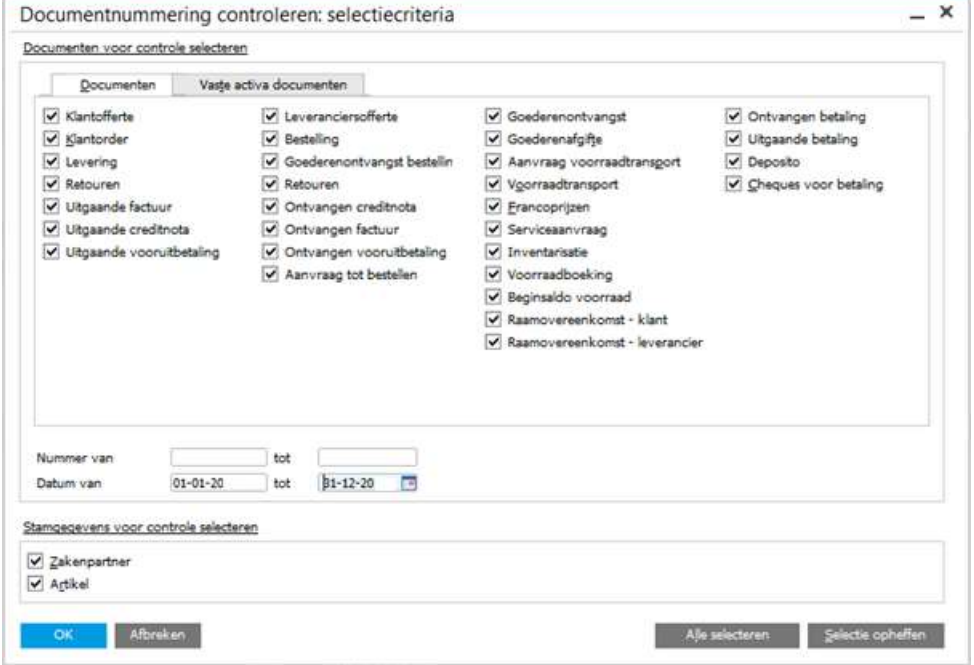

De eerste daadwerkelijke controle die wordt uitgevoerd is of de documentnummering goed doorloopt.

- Klik op de knop Alle selecteren om alle documenten te laten controleren;
- Voer de begindatum en einddatum in van het jaar dat afgesloten gaat worden;
- Klik op OK
- Als er dubbele nummers zijn: ga na of het ontstaan van de dubbele nummers verklaarbaar is en geen probleem vormt voor de werking van Business One. Neem in geval van twijfel contact op met Logres support. Ontbrekende nummers zullen in de meeste gevallen geen probleem vormen, maar neem deze door om zeker te stellen dat er geen ontbrekende nummers zijn voor nummeringsseries waarbij dat niet de bedoeling is.

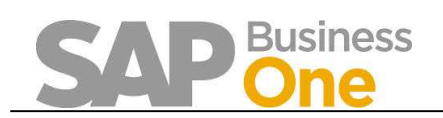

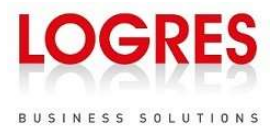

## 1.3 Goedkeuringsstatus

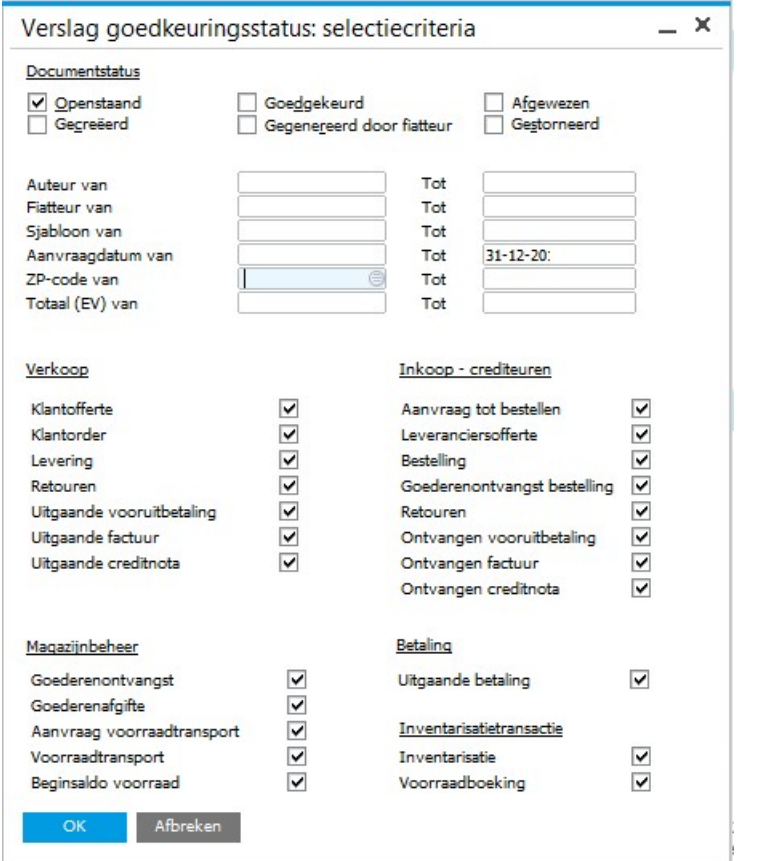

Beheer → Goedkeuringsproces → Verslag Goedkeuringsstatus:

Conceptdocumenten die nog in afwachting zijn van een goedkeuring, kunnen eveneens gevonden worden via het verslag goedkeuringsstatus.

Selecteer hiervoor alle documenttypen en toon alleen de 'openstaande' documenten, eventueel tot het einde van het boekjaar, om er zeker van te zijn dat alle documenten die goedgekeurd hadden moeten worden ook daadwerkelijk zijn geboekt.

## 1.4 Conceptdocumenten

 $R$ apporten  $\rightarrow$  Inkoop en verkoop  $\rightarrow$  Conceptdocumenten:

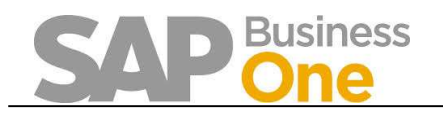

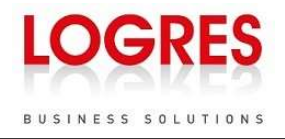

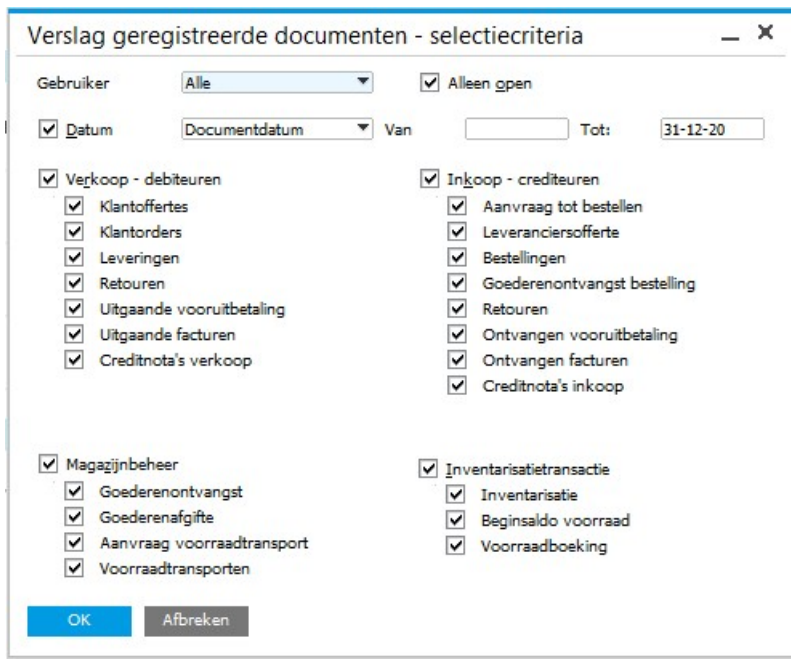

Controleer vervolgens of er conceptdocumenten aanwezig zijn welke nog in het boekjaar afgesloten dienen te worden.

- Selecteer bij Gebruiker de waarde Alle;
- Vink Alleen open aan.
- Vink Datum aan, selecteer Boekings- of documentdatum en voer de begindatum en einddatum in van het jaar dat afgesloten gaat worden;
- Klik op OK;

Zorg ervoor dat de openstaande conceptdocumenten zoveel mogelijk worden afgesloten of verwijderd.

## 1.5 Bankafschriften

Betalingen  $\rightarrow$  Rekeningafschriften en externe afstemmingen > Verwerking rekeningafschrift.

Zorg bij alle bankrekeningen waarvoor bankafschriften worden geïmporteerd dat er geen afschriften meer staan met een status anders dan Afgesloten.

## 1.6 Openstaande betalingsruns

Betalingen  $\rightarrow$  Paymentwizard:

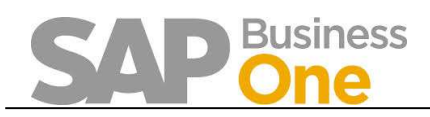

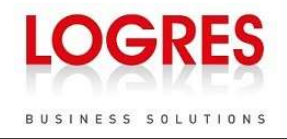

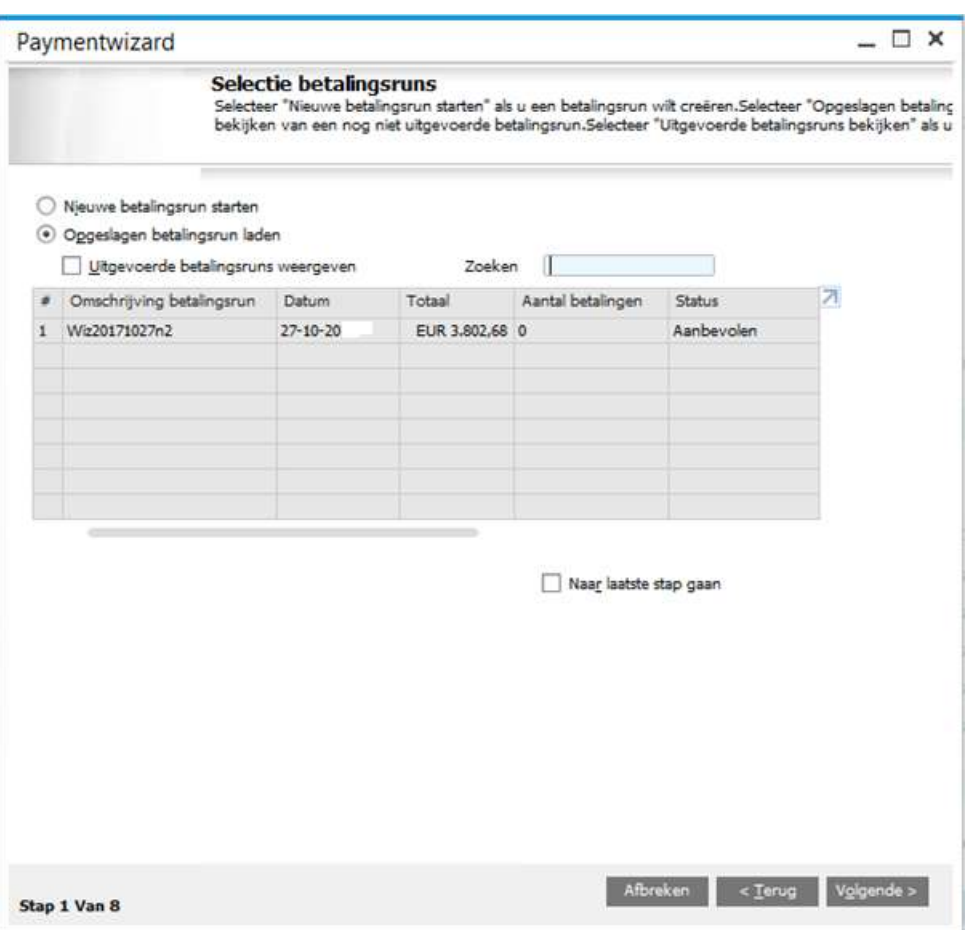

- Selecteer de optie Opgeslagen betalingsrun weergeven
- Zorg ervoor dat het vinkje Uitgevoerde betalingsruns weergeven uitgeschakeld staat

Als er in dit overzicht betalingsruns staan met de status Aanbevolen, dient te worden beoordeeld of deze runs nog moeten worden uitgevoerd.

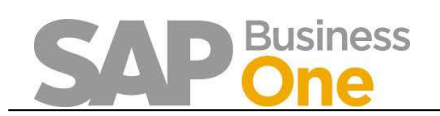

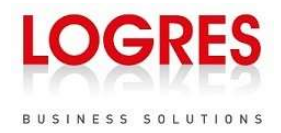

## 1.7 Negatieve voorraden

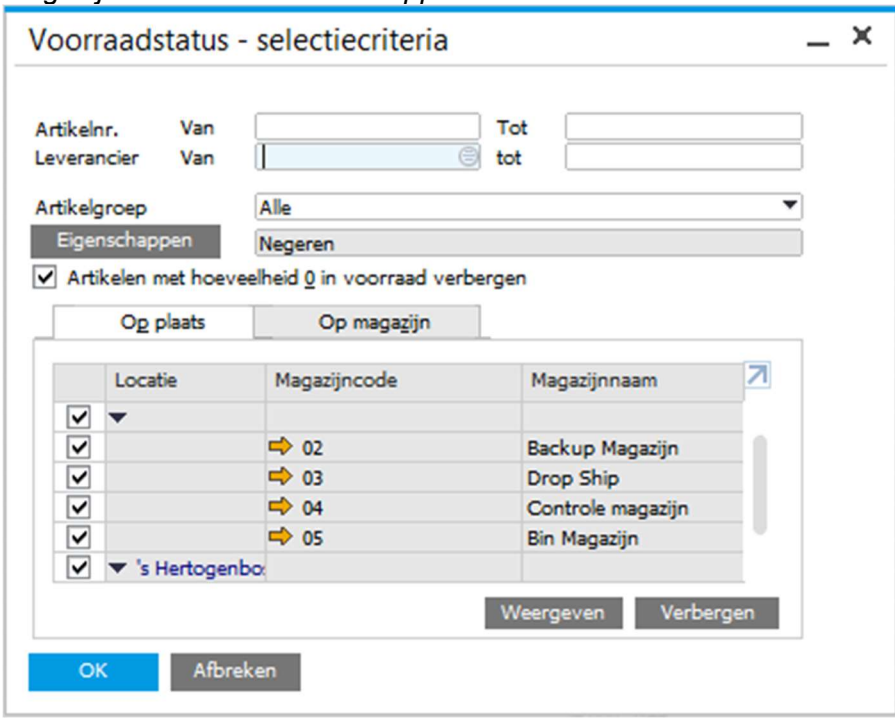

Magaziinbeheer  $\rightarrow$  Voorraadrapporten  $\rightarrow$  Voorraadstatus:

- Laat de selectiecriteria voor Artikelnr. en Leverancier leeg zodat alle artikelen worden opgenomen;
- Zorg ervoor dat alle magazijnen zijn aangevinkt
- Klik op OK;
- Het rapport voorraadstatus staat nu op het scherm. Dubbelklik op de kolomkop 'In magazijn' om deze kolom van laag naar hoog te sorteren.

Als er negatieve voorraden bestaan, staan deze nu bovenin het scherm. Deze moeten gecorrigeerd worden voordat de jaarafsluiting uitgevoerd kan worden.

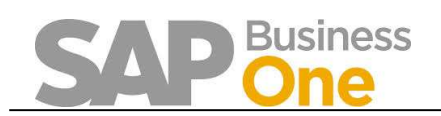

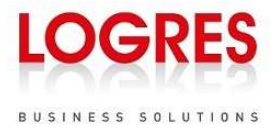

## 1.8 Voorraadtelling

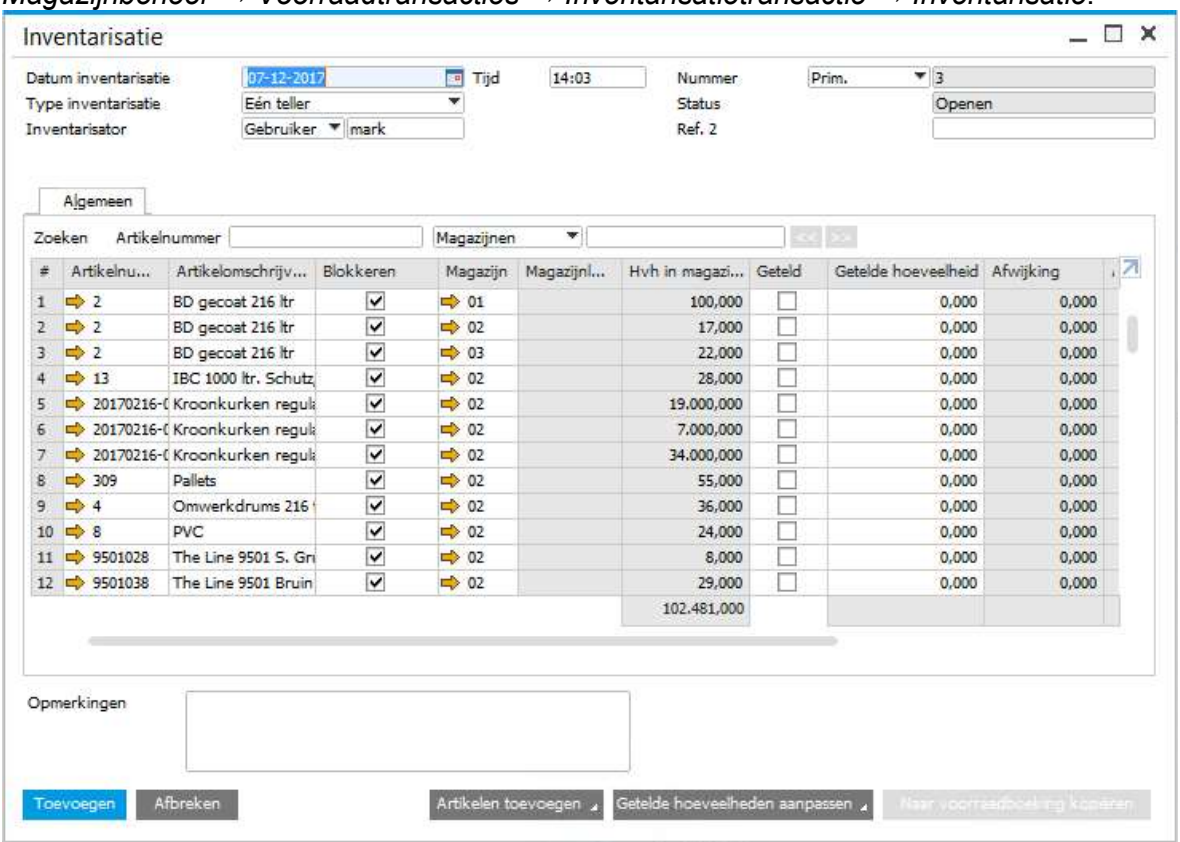

## Magaziinbeheer  $\rightarrow$  Voorraadtransacties  $\rightarrow$  Inventarisatietransactie  $\rightarrow$  Inventarisatie:

De jaarafsluiting is een goed moment om de voorraden fysiek te controleren.

- Stel in of er één of meerdere personen tellen bij 'type inventarisatie'
- Voeg artikelen toe middels de knop onderin het scherm. Maak hier een keuze uit welke artikelen geteld dienen te worden, waarbij ook onderscheid gemaakt kan worden in welke magazijnen er geteld wordt.
- Nadat de artikelen zijn toegevoegd aan het scherm, kunnen de artikelen voor voorraadtransacties geblokkeerd worden door te dubbelklikken op de kolom 'blokkeren'.
- Voeg het document toe en print de tellijsten uit.

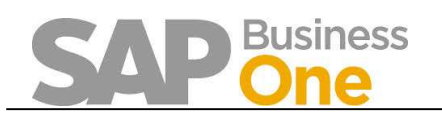

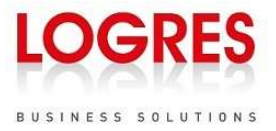

Nadat het tellen is uitgevoerd, kunnen de getelde hoeveelheden worden toegevoegd aan SAP Business One:

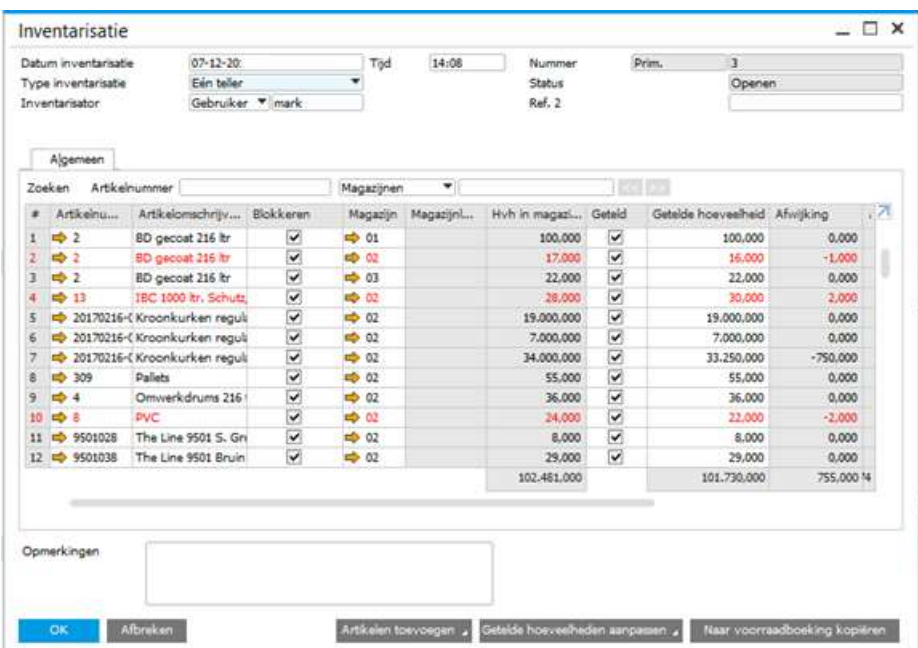

Afwijkingen (positief of negatief) van meer dan 5% worden rood getoond, ter verduidelijking dat het hier om een aanzienlijke afwijking gaat.

Door middel van de knop 'Naar voorraadboeking kopiëren' wordt een boekingsvoorstel geopend om de afwijkingen te registreren.

Als deze afwijkingen bevestigd worden, wordt de vraag gesteld of de geblokkeerde artikelen weer vrijgegeven mogen worden.

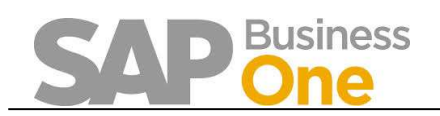

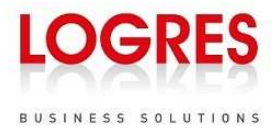

## 1.9 Controle grootboekrekeningen voor de voorraad

 $R$ apporten  $\rightarrow$  Magazijnbeheer  $\rightarrow$  Verslag voorraadcontrole:

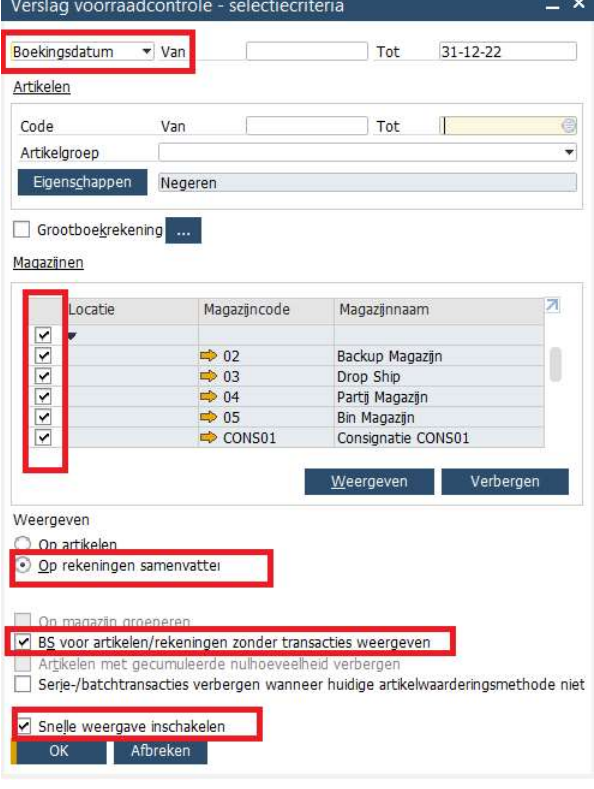

Door de module 'verslag voorraadcontrole' kan de waarde van de goederen op een gegeven datum worden gecontroleerd en worden vergeleken met de waarde van het grootboek voor voorraden op de balans.

- Voer de boekingsdatum in met als einddatum het einde van de verslagperiode
- Zorg ervoor dat alle artikelen worden meegenomen
- Weergeven: op rekeningen samenvatten<br>- Neem tevens het beginsaldo voor de artik
- Neem tevens het beginsaldo voor de artikelen mee.
- 'Snelle weergave inschakelen' selecteren

Het resultaat toont een verslag van de voorraad, uitgesplitst per grootboekrekening (indien er meerdere grootboekrekeningen voor de voorraad worden gehanteerd).

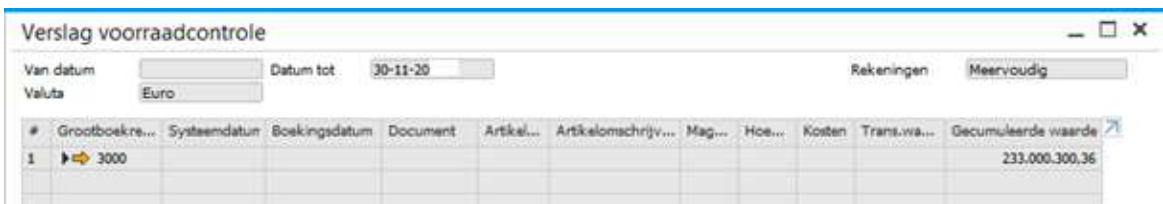

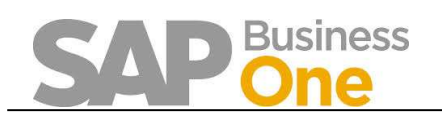

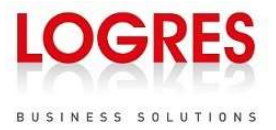

Het saldo van het verslag voorraadcontrole kan worden vergeleken met de balans, welke is op te halen via Rapporten  $\rightarrow$  Financiële Boekhouding  $\rightarrow$  Financieel  $\rightarrow$  Balans:

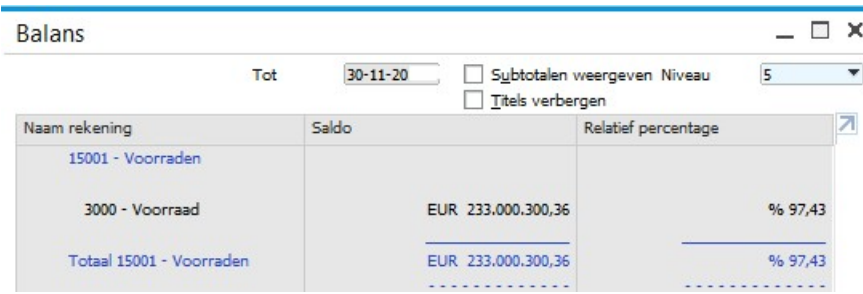

Eventuele verschillen kunnen worden veroorzaakt door:

- Niet alle artikelen zijn meegenomen in het verslag voorraadcontrole
- De rapporten zijn niet op boekingsdatum gedraaid
- Er is rechtstreeks op het grootboek voor de voorraden geboekt, bijvoorbeeld via een journaalboeking of via facturen van het type 'service'
- De grootboekrekeningbepaling is gedurende het jaar gewijzigd.

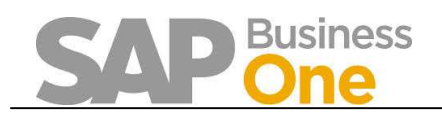

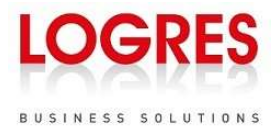

## 1.10 Opschonen tussenrekeningen

## Financiële Boekhouding  $\rightarrow$  Rekeningschema

Controleer het saldo van rekeningen waarvan het wenselijk is dat ze voor aanvang van de jaarafsluiting geen saldo meer hebben, zoals de rekening voor vraagposten en bepaalde tussenrekeningen.

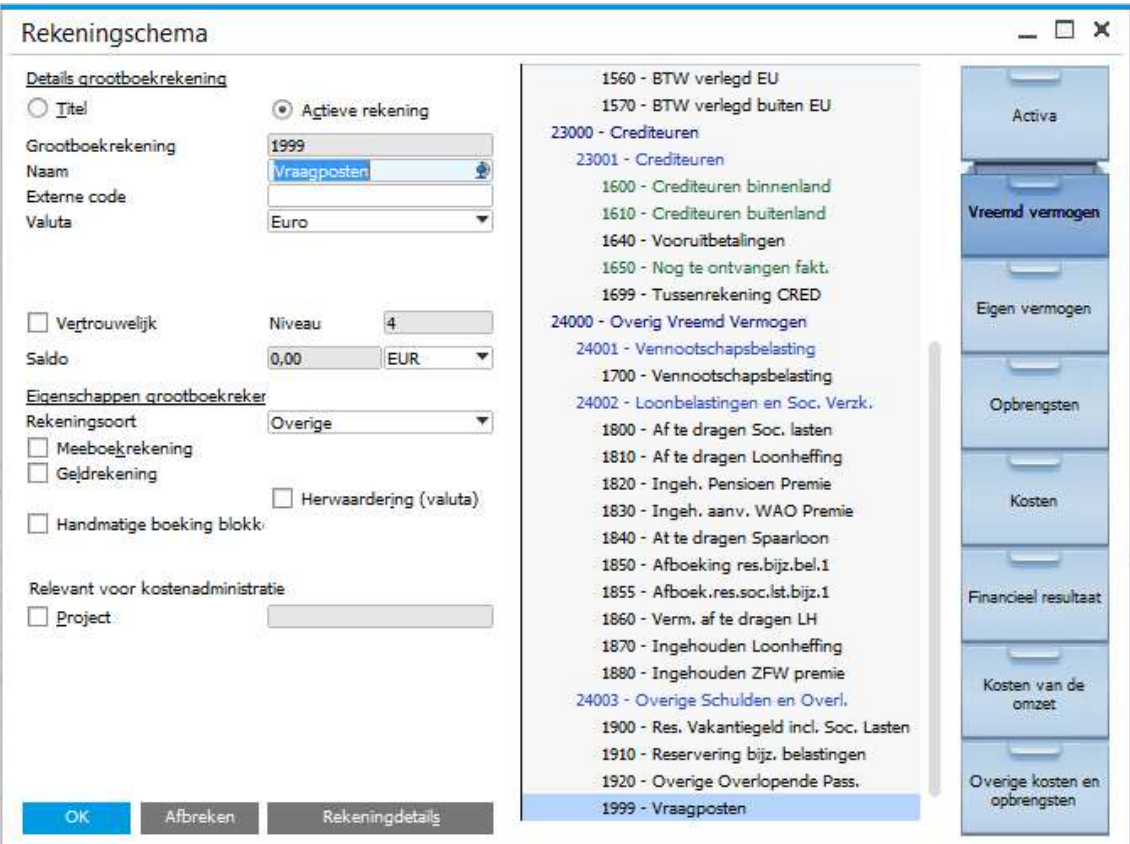

## 1.11 Boekingen in periode 13

Financiële Boekhouding  $\rightarrow$  Rekeningschema

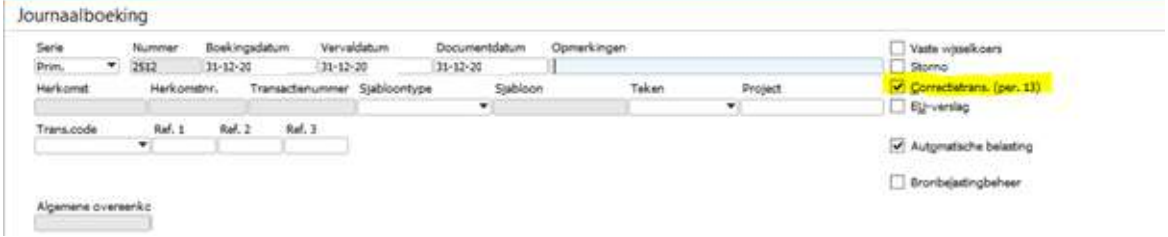

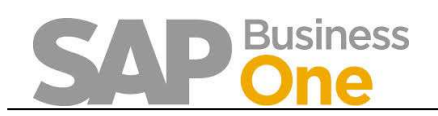

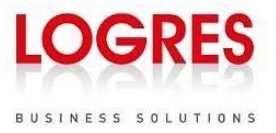

Correctieboekingen die betrekking hebben op een heel boekjaar, kunnen worden geboekt via journaalboekingen met 'Correctietrans. (per. 13)' aangevinkt.

Bij het ophalen van financiële rapporten, zoals de verlies- en winstrekening, kan worden aangegeven of transacties uit periode 13 wel of niet moeten worden weergegeven, door 'Aanpassingen negeren' aan of uit te vinken.

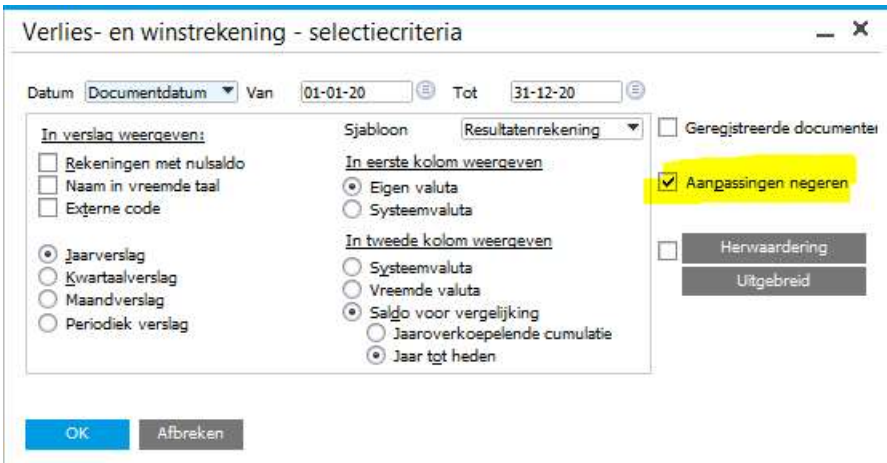

## 1.12 Controleren van afschrijvingen / activa boekingen

Financiële Boekhouding  $\rightarrow$  Vaste Activa  $\rightarrow$  Afschrijvingsrun

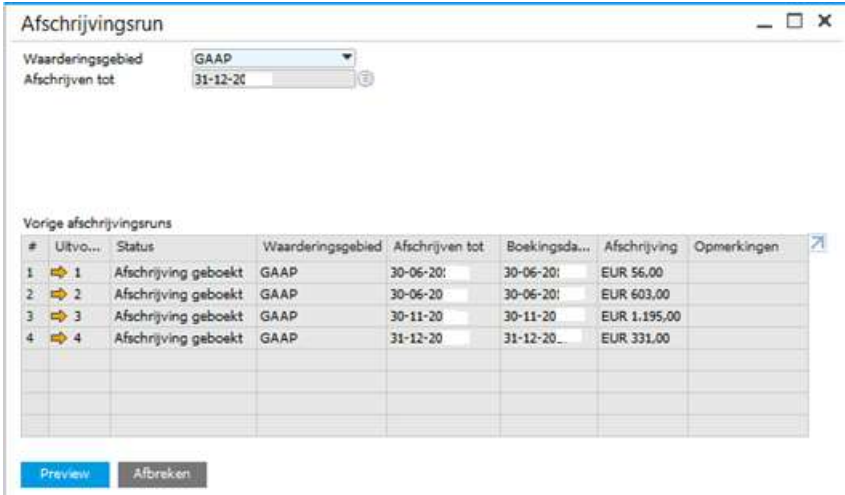

Indien gebruik wordt gemaakt van de modules om vaste activa te beheren, dient gecontroleerd te worden of alle afschrijvingen voor het boekjaar hebben plaatsgevonden.

Indien geen gebruik wordt gemaakt van de vaste activa modules, zullen eventuele afschrijvingen via journaalboekingen moeten plaatsvinden.

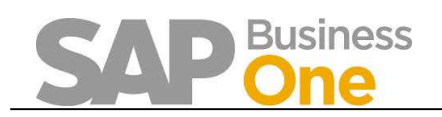

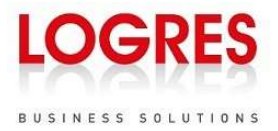

## 1.13 Aanvullende controles

Afhankelijk van de financiële inrichting van uw bedrijf, kunnen aanvullende controles noodzakelijk zijn.

Wij adviseren om bij twijfel hierover contact op te nemen met uw accountant.

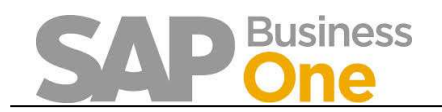

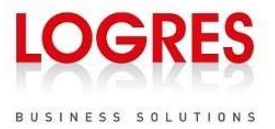

## 2 Periodeafsluiting

Bij de documentnummering kan er gebruik worden gemaakt van een periodeteken. Documenten kunnen dan een nummerreeks gebruiken die gekoppeld is aan een bepaald jaar.

Het periodeteken wordt al vastgelegd bij het aanmaken van een periode of jaar.

Werkt u niet met periodeteken, dan kunt u paragraaf 2.1 overslaan en verder gaan bij paragraaf 2.2.

## 2.1 Aanmaken periodeteken

Als u de documentnummering wilt koppelen aan het boekjaar (bijvoorbeeld: de eerste twee cijfers van een factuurnummer zijn de laatste cijfers van het jaartal) dan kunt u werken met periodetekens. Het periodeteken moet eerst worden aangemaakt:

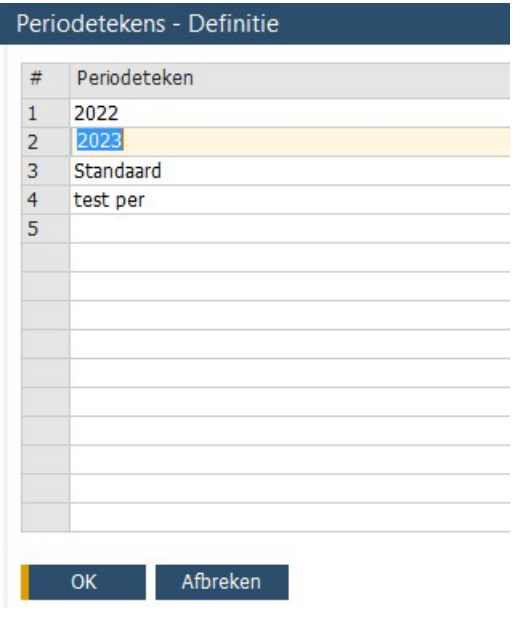

Beheer  $\rightarrow$  Definitie  $\rightarrow$  Financiële boekhouding  $\rightarrow$  Periodetekens

Vul de naam van het nieuwe periodeteken in (meestal zal dit het jaartal zijn) en klik vervolgens op Actualiseren en OK.

## 2.2 Nieuw boekjaar aanmaken

## $B$ eheer  $\rightarrow$  Systeeminstellingen  $\rightarrow$  Boekingsperioden

Het scherm Boekingsperiode wordt nu geopend. Controleer of het nieuwe boekjaar al is aangemaakt. Klik op de knop Nieuwe periode als dat niet het geval is.

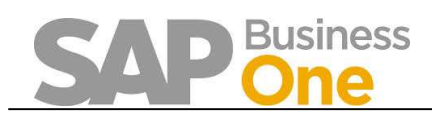

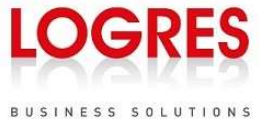

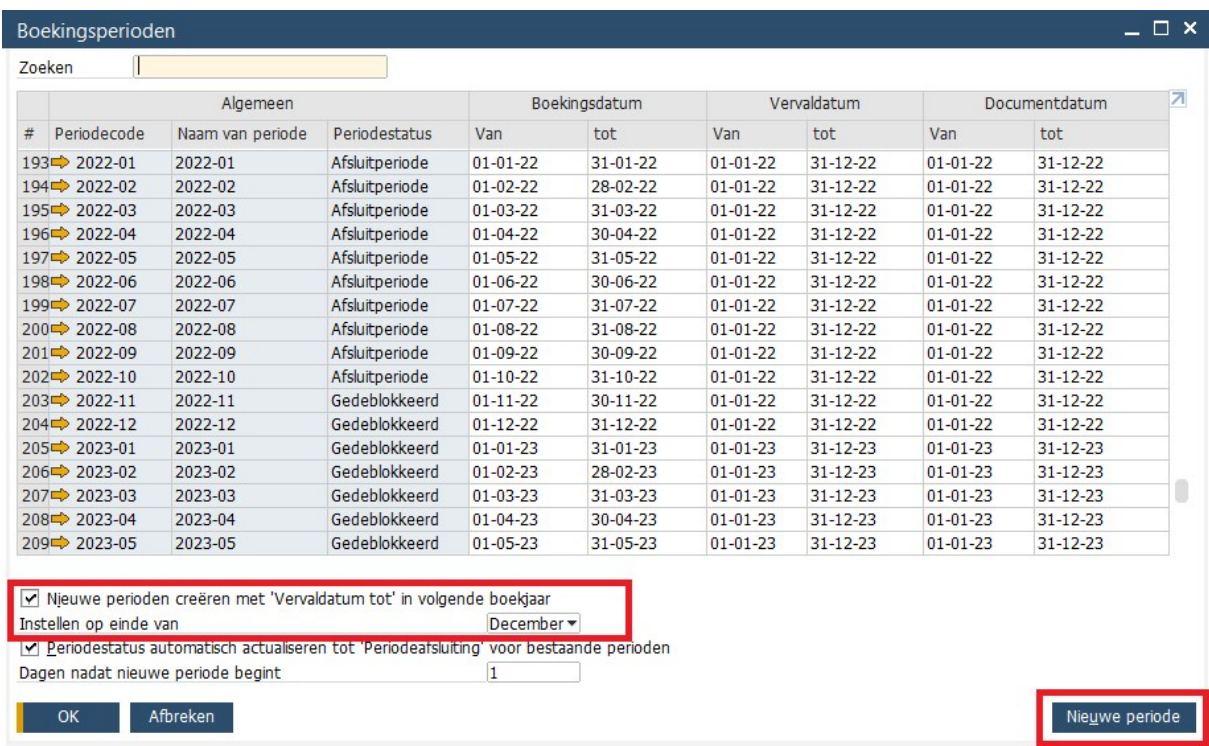

TIP: In SAP Business One versie 10 is functionaliteit toegevoegd op het scherm 'Boekingsperioden'

Door 'Nieuwe perioden creëren met …' te activeren, en vervolgens op te geven wat de gewenste eindperiode is, worden de nieuwe perioden automatisch aangemaakt met een vervaldatum die in het nieuwe jaar ligt.

Vul de gegevens van het nieuwe boekjaar in. Deze ziet er in de 'standaard' situatie met een boekjaar van 12 perioden van 1 maand als volgt uit:

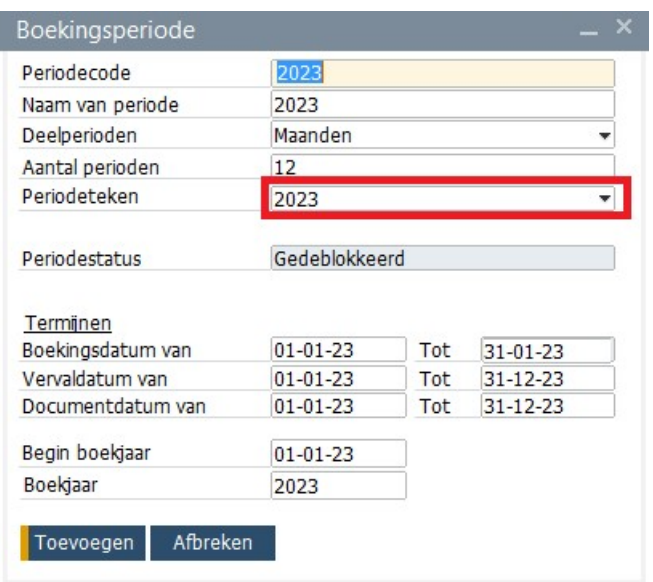

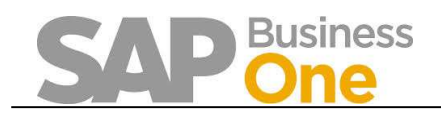

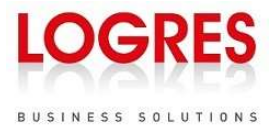

De Periodecode en Naam van periode bevatten in dit geval het jaartal. De waarde in het veld Aantal perioden wordt automatisch ingevuld nadat het veld Deelperioden is gevuld. Deze waarde kan nog worden gewijzigd.

In het blok termijnen kunnen de boekingsdata, vervaldata en documentdata die binnen de boekingsperiode vallen worden ingevuld.

Aan het einde van het jaar kan het voorkomen dat er documenten zijn waarbij de vervaldatum in het daaropvolgende jaar ligt. Om die reden is het aan te raden om in het veld Tot achter vervaldatum een datum in te voeren die in het nieuwe jaar ligt (bijvoorbeeld 31- 03). Als deze datum op de laatste dag van het boekjaar blijft staan is het niet mogelijk om een boeking te maken met een vervaldatum in het volgende boekjaar.

In de onderste twee velden kunnen het begin van het boekjaar en het boekjaar worden ingevuld waarop de periodes betrekking hebben. In de 'standaard' situatie is de begindatum van het boekjaar 1 januari, maar bij een gebroken boekjaar wijkt dit uiteraard af.

Klik op de knop Toevoegen om de nieuwe perioden aan te maken.

## 2.3 Documentnummering

Er zijn 2 nummeringsmethoden mogelijk:

- Een afzonderlijke nummeringsserie voor elk documenttype (zie 2.3.1)
- Eén nummeringsserie voor meerdere soorten documenten

De eerstgenoemde methode is de meest gangbare, maar ook de 2<sup>e</sup> komt incidenteel voor. We beschrijven ze beide in dit document.

## 2.3.1 Documentnummering met eventueel gebruik van een periodeteken

Als u de documentnummering wilt koppelen aan het boekjaar (bijvoorbeeld: de eerste twee cijfers van een factuurnummer zijn de laatste cijfers van het jaartal) dan kunt u werken met periodetekens. Deze methode wordt vaak toegepast door klanten. Het periodeteken wordt besproken in paragraaf 2.1.

Vervolgens moet de documentnummering vastgelegd worden via: Beheer  $\rightarrow$  Systeeminstellingen  $\rightarrow$  Documentnummering

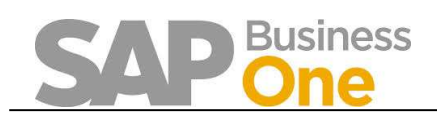

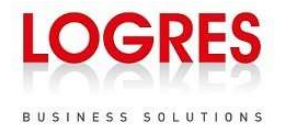

#### Documentnummering - Definitie Document Standaardserie Eerste nummer Volgende nummer Laatste nummer Menunamen wiizigen Zakenpartners - Klant Klant1 6000 6002 7000 1002 Zakenpartners - Leverancier Leverand 1001 5000 Artikelen Handmati Resources Handmati Prim. Uitgaande facturen  $\mathbf{1}$ 772 Prim. Creditnota's verkoop  $\overline{1}$  $16$ Leveringen **Prim**  $RRR$  $\overline{1}$ Retouraanvraag Primary  $6\overline{6}$ Klantorders 2022 220001 220001 229999  $17$ Creditnota's inkoop Prim  $\overline{1}$ Goederenontvangst bestelling Prim.  $\overline{1}$ 536 Retouraanvraag inkoop Primary  $\overline{1}$  $14$ Retouren Prim.  $542$ Bestellingen Prim Klantoffertes Hardware 100001 100661 199999 Inkomende betalingen Prim. 439 Stortingen Prim.  $\overline{1}$ 3858 Journaalboekingen Prim. Uitgaande betalingen Prim. 192 Goederenontvangst Prim. 147 Goederenafgifte Prim.  $\overline{1}$  $\mathbf{1}$ Aanvraag voorraadtransport Prim.  $\frac{7}{12}$

In dit scherm bepaalt u per document, en indien gewenst per periodeteken, welke documentnummering er gebruikt moet worden. Voor de documenten waarvan de documentnummering gekoppeld is aan het boekjaar moet een nieuwe nummerserie aangemaakt worden. In bovenstaand voorbeeld zijn er voor klantorders specifieke nummerreeksen per periodeteken (jaar) gedefinieerd.

Door te dubbelklikken op het blokje voor de kolom 'Document', worden de aangemaakte series voor de documentnummering van het betreffende document getoond.

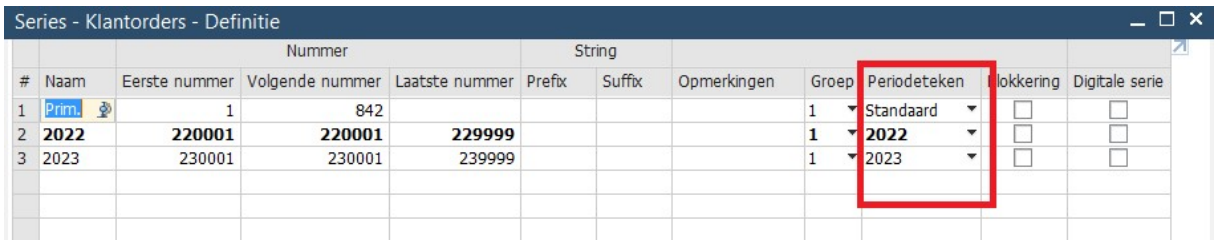

Klik met de rechter muisknop op de onderste regel die is gevuld en kies voor de optie Regel toevoegen om een nieuwe serie aan te maken. Let goed op dat u in de kolom 'Periodeteken' het juiste periodeteken invoert.

Vult u bij het periodeteken niets in ('Standaard'), dan bepaalt u handmatig welke nummerreeks het systeem zal gebruiken. Dat instellen doet u door:

- De gewenste regel te selecteren
- knop 'Als standaard instellen' activeren. Er opent zich een nieuw scherm waar u een selectie moet maken hoe de standaard moet worden vastgelegd. Dit zal veelal een nummerreeks zijn, die voor alle gebruikers hetzelfde is. Kies dan optie 2. Werkt u met verschillende nummerseries voor verschillende gebruikers, kies dan optie 1 of 3.

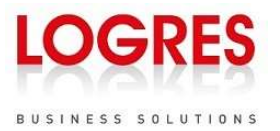

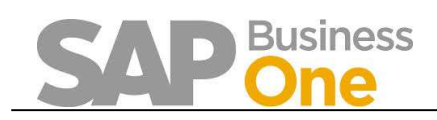

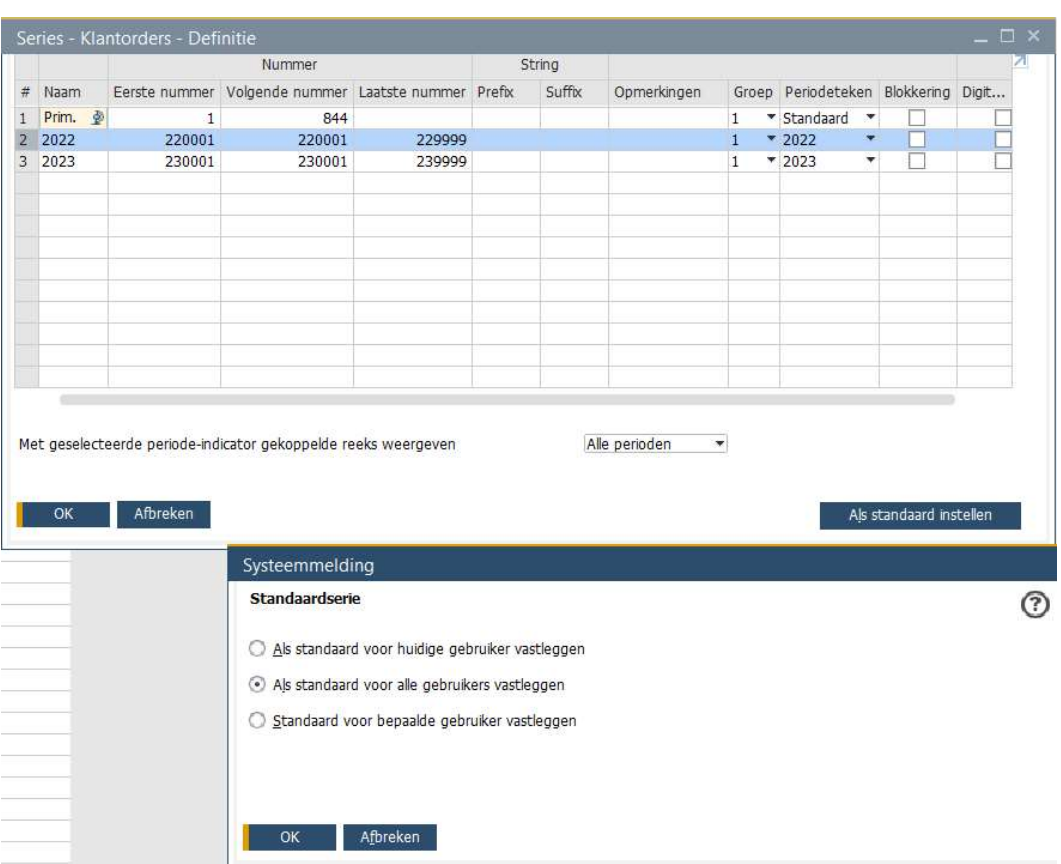

Bevestigen met OK en 'Actualiseren'.

## LET OP:

'Als standaard voor alle gebruikers vastleggen' dient te gebeuren door een gebruiker met superuser rechten. Wordt dit door een 'reguliere' gebruiker gedaan, dan wordt de nummering alleen voor die gebruiker toegepast!

Resultaat van de 'als standaard toewijzen':

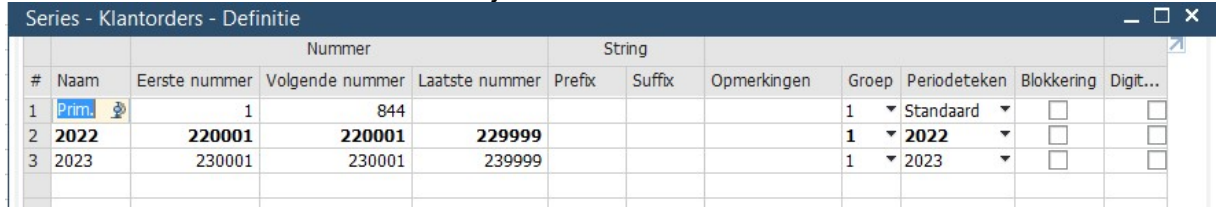

(de als standaard toegewezen reeks wordt vet weergegeven)

'Als standaard toewijzen' is met name belangrijk als u NIET met het periodeteken werkt. Het systeem zal dan ALTIJD de reeks gebruiken die 'als standaard' is geselecteerd. Voor deze reeksen (zonder periodeteken) is het van belang dat u op de eerste dag van het nieuwe jaar, de nieuwe reeks 'als standaard' gaat markeren. Doet u dit niet, dan zal de 'oude' reeks doorlopen, ook in het nieuwe jaar.

## Het moment van 'Als standaard instellen' is hier dus erg belangrijk!

Werkt u voor een bepaalde reeks WEL met het periodeteken, dan is 'Als standaard instellen' niet meer van belang. Het systeem zal dan, op basis van boekingsdatum, automatisch bepalen welke nummerreeks wordt gebruikt.

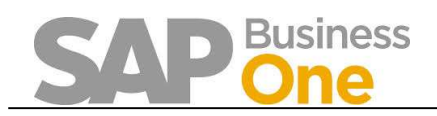

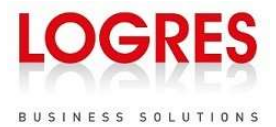

## Een voorbeeld:

#### We gebruiken dezelfde reeks als hierboven, de klantorders

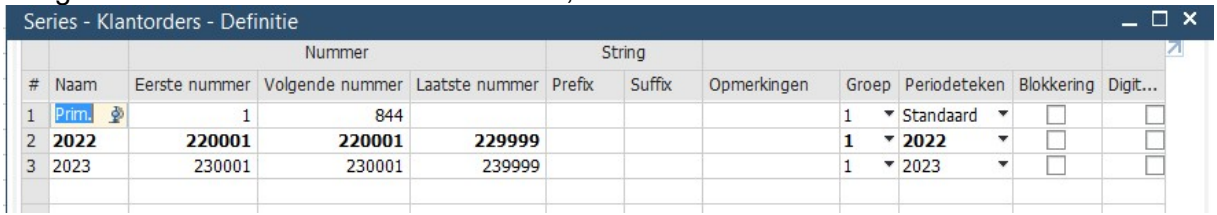

Een klantorder wordt ingevoerd met als boekingsdatum 01-01-23.

Systeem kijkt dan in de boekingsperioden, welke reeks aan de periode is gekoppeld die hoort bij datum 01-01-2023

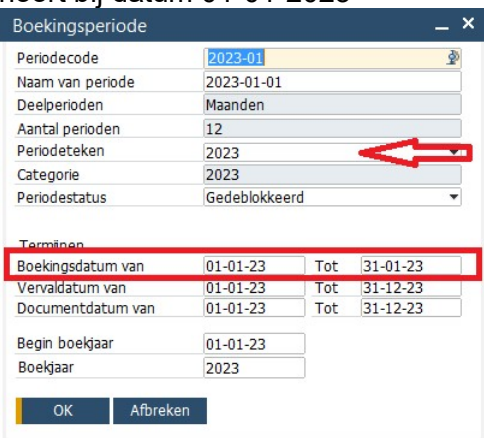

In iedere boekingsperiode staat ingesteld of er gebruik wordt gemaakt van een periodeteken, en zo ja, welke.

In ons voorbeeld staat dat periodeteken 2023 is gebruikt, en dus zal SAP een nummer gaan toewijzen uit de 2023 nummerreeks (regel 3 van de nummerreeks)

Als de klantorder ingevoerd zou worden met boekingsdatum 01-01-2021, dan staat in de boekingsperiode die hoort bij die datum:

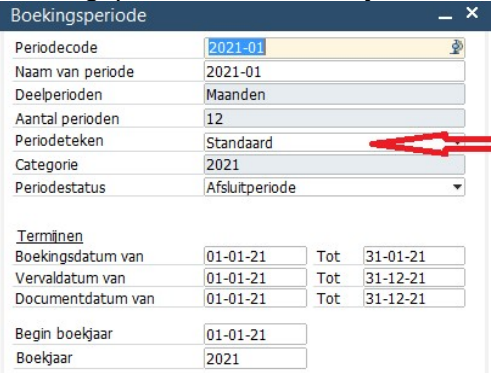

Oftewel: de standaard nummerreeks (regel 1 van de nummerdefinitie).

Conclusie: het 'Als standaard toewijzen' heeft met het gebruik van periodeteken geen effect, want boekdatum en boekingsperiode-instelling zijn dan bepalend voor de gekozen nummerreeks.

Bij gebruik van periodeteken dus GEEN specifiek handmatig omschakelmoment van nummerreeks, want het systeem bepaalt dit automatisch (mits het nieuwe boekjaar/periode is aangemaakt).

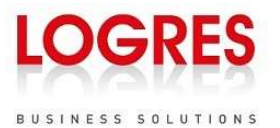

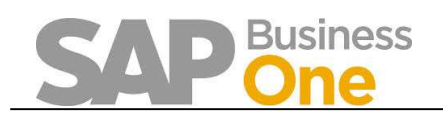

In praktijk zou je al enkele jaren vooruit kunnen werken en de codes aanmaken. Maar hier schuilt ook een risico: bij het aanmaken van een nieuwe periode/boekjaar, wordt ook de grootboekrekeningbepaling overgenomen van het oude naar het nieuwe jaar. Heb je dus al vroegtijdig het nieuwe boekjaar aangemaakt, maar daarna in het huidige boekjaar nog wijzigingen aangebracht in de grootboekrekeningbepaling, dan is die wijziging dus NIET in het nieuwe boekjaar overgenomen. Pas dus op en controleer voor de zekerheid of de actuele instellingen in het nieuwe jaar overeenkomen met de huidige instellingen.

## 2.3.2 Werken met meerdere documentsoorten per serie

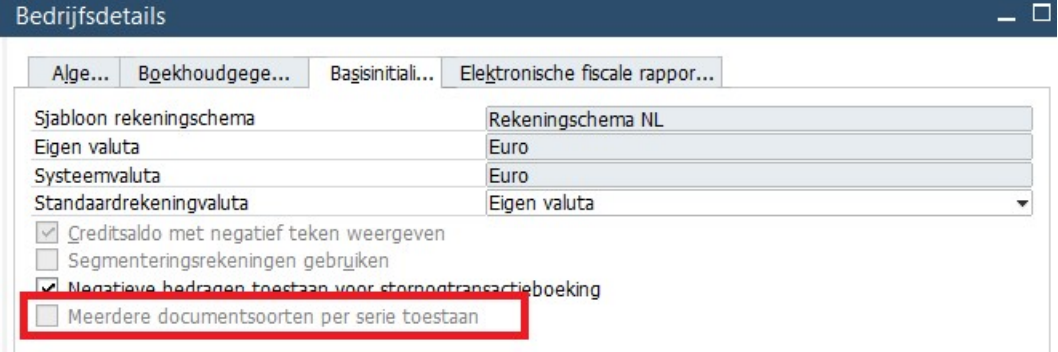

SAP biedt de mogelijkheid om meerdere documentsoorten te koppelen aan 1 nummerreeks. Bijvoorbeeld: facturen en creditnota's gebruiken 1 gezamenlijke reeks. In de bedrijfsdetails is dan de gemarkeerde optie geactiveerd. Deze instelling is naderhand NIET meer te wijzigen.

Mogelijk om meerdere documenten aan 1 nummerreeks te koppelen kan via Beheer  $\rightarrow$  Systeeminstellingen  $\rightarrow$  Documentnummering  $\rightarrow$  Series aan document koppelen

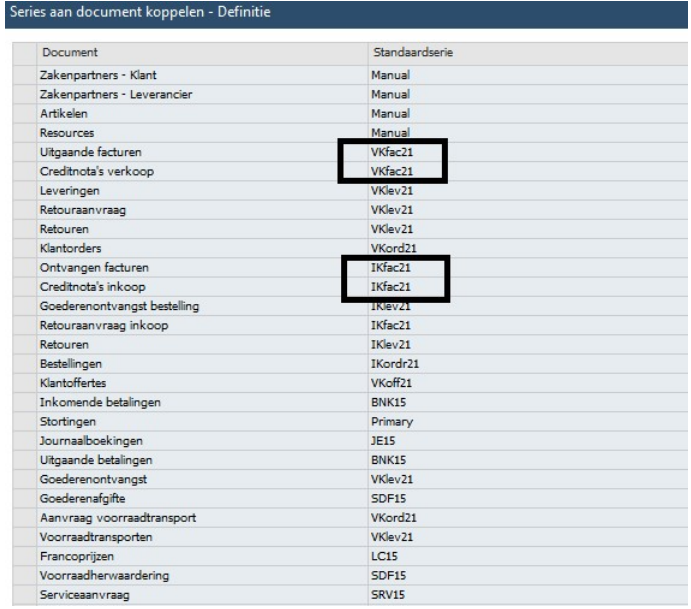

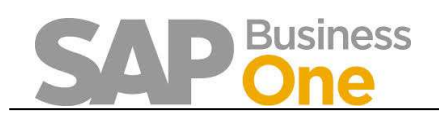

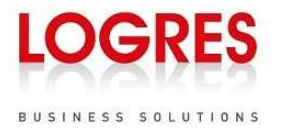

In bovenstaande voorbeeld worden uitgaande facturen en creditnota's verkoop via 1 nummerreeks verwerkt (Vkfac21).

Niet vergeten om de (nieuw aangemaakte) nummerreeks ook daadwerkelijk te activeren bij de desbetreffende documenten. In het voorbeeld zijn de nummerreeksen VKfac21, VKfac22, VKfac23 en VKfactuu geactiveerd voor Uitgaande facturen en Creditnota's verkoop.

Onderstaande scherm kan worden geopend en bewerkt door te dubbelklikken in de eerste kolom in het scherm 'Series aan document koppelen' (zie hierboven)

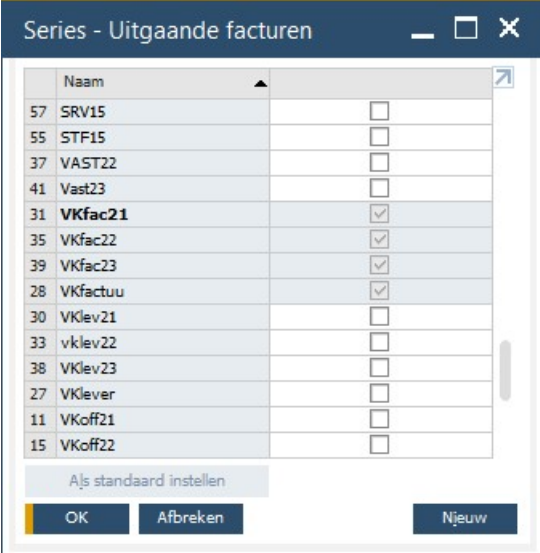

## Het instellen van de documentnummering kan dan via Beheer  $\rightarrow$  Systeeminstellingen  $\rightarrow$  Documentnummering  $\rightarrow$ Nummeringsseries

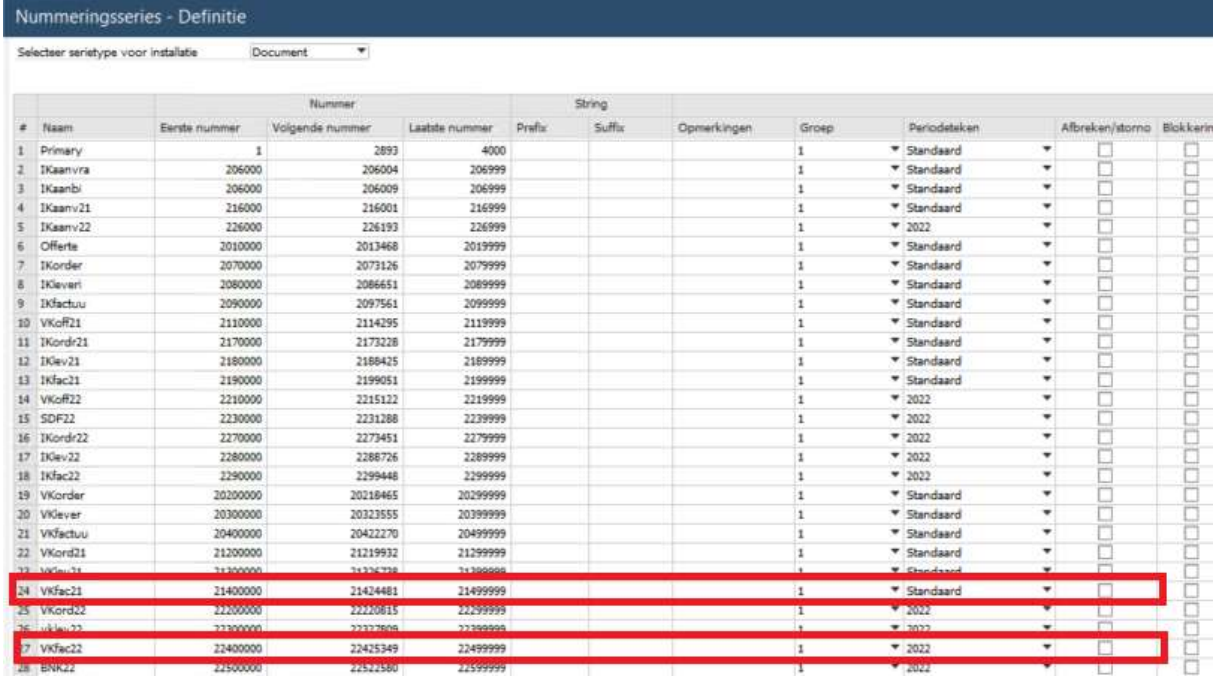

In dit scherm bepaalt u per nummeringsserie welke documentnummering er gebruikt moet worden. Voor de documenten waarvan de documentnummering gekoppeld is aan het

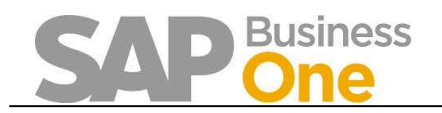

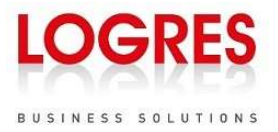

boekjaar moet een nieuwe nummerserie aangemaakt worden. In bovenstaand voorbeeld zijn er voor verkoopfacturen specifieke nummeringsseries aangemaakt:

- In 2021 betrof het een 'Standaard' reeks (Periodeteken 'Standaard')
- In 2022 is een reeks gedefinieerd, die werkt met het periodeteken.

## 2.3.2.1 Werken met 'standaard' reeks

Vult u bij het periodeteken niets in ('Standaard'), dan bepaalt u handmatig welke nummerreeks het systeem zal gebruiken.

## 2.3.2.2 Werken met periodeteken

Ook bij de nummeringsseries is het werken met een periodeteken mogelijk. SAP zal, op basis van de boekingsdatum van een document, controleren in de boekingsperiode welk periodeteken van toepassing is:

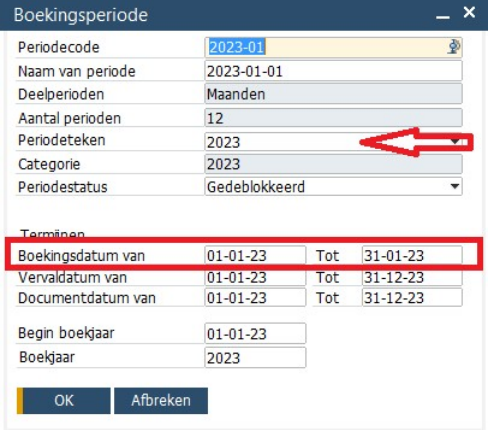

Het periodeteken bepaalt vervolgens welke nummeringsserie wordt gebruikt. Stel dat een verkoopfactuur geboekt moet worden op basis van bovenstaande instelling (boekingsdatum 01-01-2023), zal SAP op zoek gaan naar nummeringsserie VKfac22 (de reeks die gekoppeld is aan de verkoopfacturen), in combinatie met periodeteken 2023. In dit geval wordt de nummeringsserie NIET gevonden (alleen 2022 en 'Standaard' zijn aangemaakt). Gevolg: SAP zal een foutmelding geven dat de nummeringsserie NIET gevonden is.

## 2.4 Periodeafsluiting

De periodeafsluiting wordt gebruikt om het resultaat van een periode over te boeken naar de balans.

Het is belangrijk dat alle boekingen zijn uitgevoerd voordat u de periode afsluit. Worden er toch nog boekingen gemaakt in de betreffende periode nadat de periodeafsluiting is uitgevoerd, dan moet de periodeafsluiting opnieuw worden uitgevoerd.

Alvorens de periodeafsluiting toe te passen, adviseren wij om een backup te maken van het systeem en deze voor administratieve doeleinden te bewaren. Met name voor bedrijven die werken met voorraadwaarderingsmethoden 'FIFO' of 'Voortschrijdend gemiddelde' is dit aan te raden, omdat na het uitvoeren van een periodeafsluiting het niet altijd mogelijk is om terug te rekenen wat de waarde van een artikel is geweest gedurende een afgesloten boekjaar.

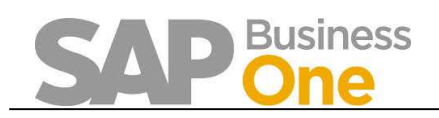

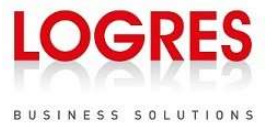

Daarnaast raden wij aan om, alvorens de jaarafsluiting te verrichten, een kopie te maken van alle relevante financiële verslagen uit SAP die door het bedrijf worden gebruikt.

Daarnaast adviseren wij om periodeafsluitingen eerst in een testomgeving te verrichten, om te controleren of de boekingen het gewenste resultaat geven.

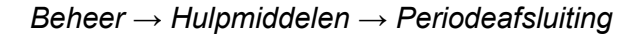

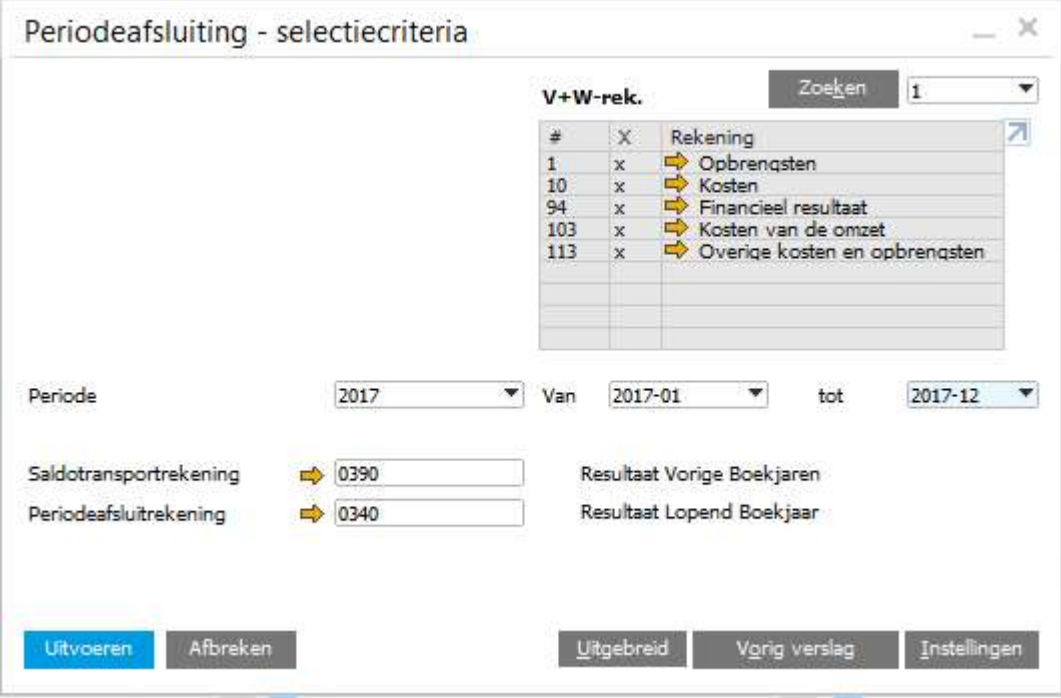

Met behulp van de module 'periodeafsluiting' wordt het resultaat van de winst- en verliesrekeningen getransporteerd naar het resultaat op de balans.

Standaard zijn alle winst- en verliesrekeningen geselecteerd, maar indien gewenst kunt u dit aanpassen door het kruisje voor de rekeningcategorie te verwijderen.

Vul achter Periode het boekjaar en de periode(n) in die afgesloten moeten worden. Als u meerdere perioden tegelijk afsluit boekt de applicatie de correcties over het gehele af te sluiten periodebereik in de laatste periode.

De velden Saldotransportrekening en Periodeafsluitrekening worden gevuld op basis van de rekeningbepaling, maar kunnen nog gewijzigd worden. Op de saldotransportrekening wordt het resultaat van de afgesloten periode(s) geboekt. De periodeafsluitrekening is een tussenrekening die aan het eind van de afsluiting op nul moet uitkomen. Controleer deze rekening nadat de jaarafsluiting is voltooid.

Klik op de knop *Instellingen*. In de velden Ref. 1 en Ref. 2 kan een referentie worden ingevoerd. In de velden Vervaldatum en Documentdatum kunnen de te gebruiken data worden ingegeven. Aangeraden wordt om het einde van de af te sluiten periode te kiezen.

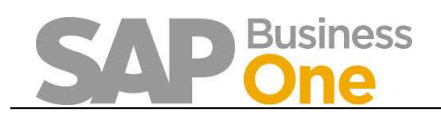

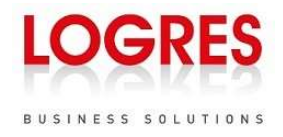

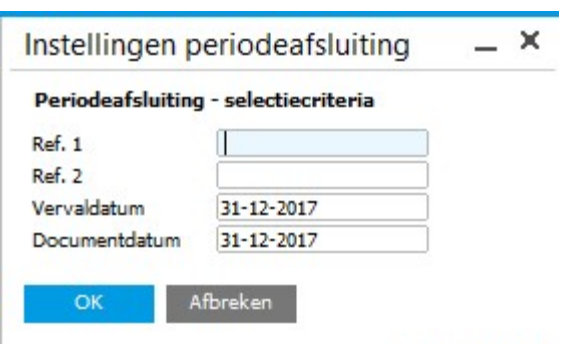

Klik op de knop Uitvoeren. De aanbevolen afsluitboekingen worden getoond.

De afsluitboekingen bestaan uit twee boekingen:

- 1. Op de laatste dag van de af te sluiten periode: van de oorspronkelijke rekening naar de periodeafsluitrekening.
- 2. Op de eerste dag van de periode volgend op de af te sluiten periode: van de periodeafsluitrekening naar de Saldotransportrekening.

Als u akkoord bent met de aanbevolen boekingen vinkt u elke regel aan in de kolom Goedgekeurd. Door op de kolomtitel te klikken worden alle regels aan- of uitgevinkt. Klik tot slot op Uitvoeren om de boekingen uit te voeren.

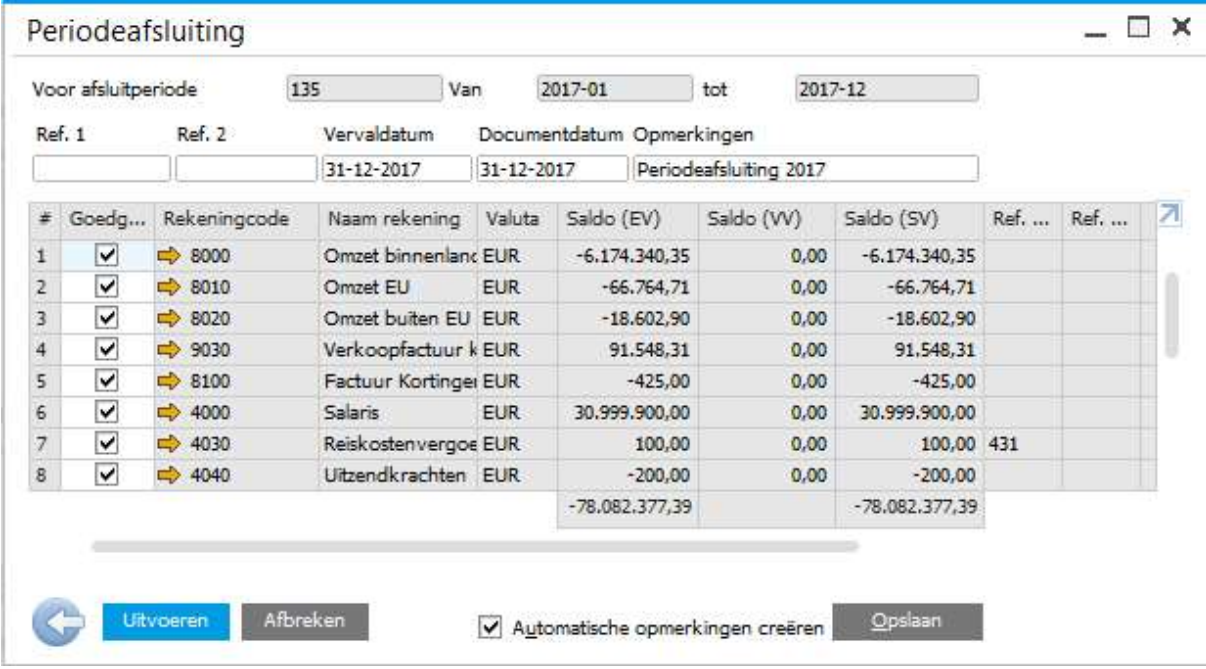

Automatische opmerking: Markeer dit aankruisvakje om automatische opmerkingen aan de journaalboekingen toe te voegen. De tekenreeks van de automatische opmerking bevat de naam van de periode.

De periodeafsluiting is hiermee voltooid. Het is echter nog wel mogelijk om boekingen te verrichten in de zojuist afgesloten periode.

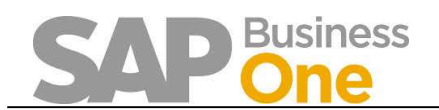

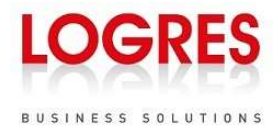

## 2.5 Boekingsperioden blokkeren

Beheer  $\rightarrow$  Systeeminstellingen  $\rightarrow$  Boekingsperioden

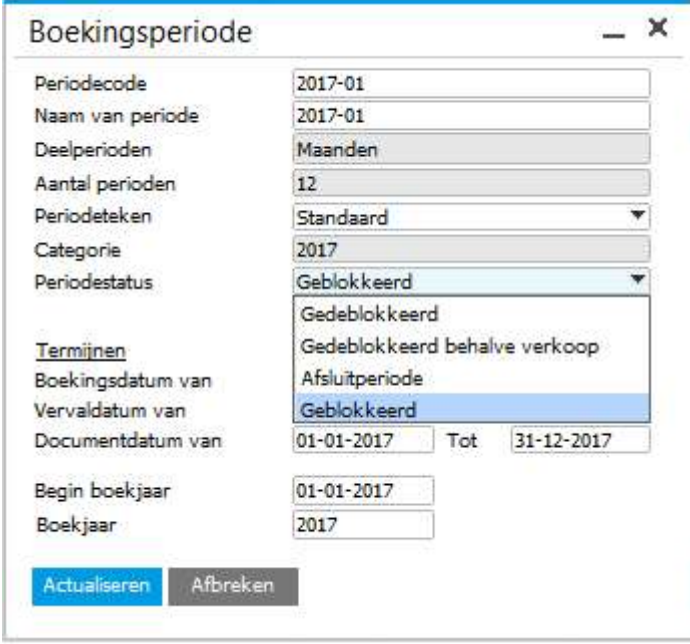

Door middel van het inmiddels bekende scherm voor boekingsperioden kan na het uitvoeren van de periodeafsluiting, de periodestatus worden gewijzigd naar 'geblokkeerd'.

Door dit te doen, wordt voorkomen dat er nog boekingen kunnen plaatsvinden in een afgesloten periode.

Mochten er naderhand nog transacties moeten plaatsvinden, dan zal de status van de periode geopend moeten worden en de periodeafsluiting opnieuw moeten worden uitgevoerd.

## 2.6 Boekjaarwissel (Vaste Activa)

Financiële boekhouding  $\rightarrow$  Vaste activa  $\rightarrow$  Boekjaarwissel

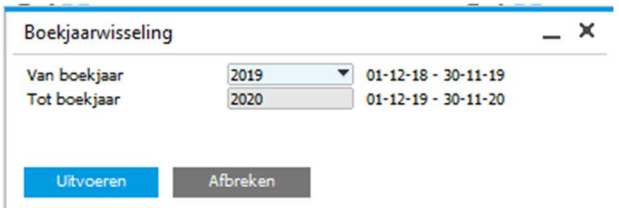

Per financieel boekjaar wordt voor de activa een procedure uitgevoerd. Hierbij worden alle afschrijvingen en saldi van vaste activa door SAP Business One van het huidige naar het nieuwe boekjaar overgeboekt.

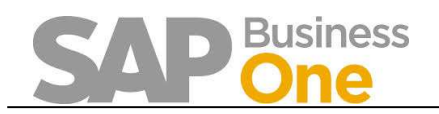

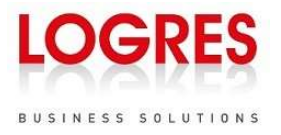

Het resultaat van de boekjaarwissel is zichtbaar op de stamgegevens vast actief. In eerste instantie zullen de cumulatieve waarden van het vaste actief (voor het nieuwe boekjaar) op 0,00 staan, na het uitvoeren van de functie worden de cumulatieve waarden zichtbaar.

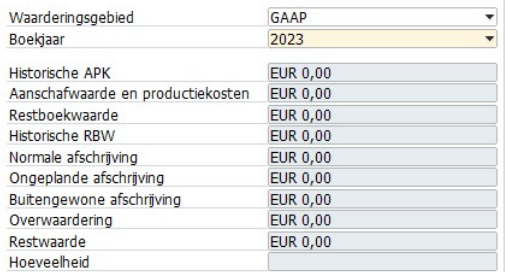

Het uitvoeren van de functie heeft geen financiële consequenties (journaalposten).

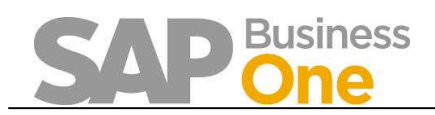

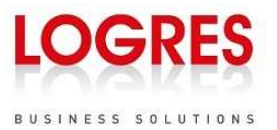

## 3 Disclaimer

Ondanks alle inspanningen kan Logres niet garanderen dat de informatie in dit document volledig, foutloos en te allen tijde up-to-date is. Dit geldt ook voor alle links die direct of indirect aan dit document zijn gekoppeld. Logres behoudt zich te allen tijde het recht voor veranderingen door te voeren of aanvullingen te doen op de informatie zonder mededeling vooraf. Logres neemt afstand van alle wettelijke aansprakelijkheid die voortkomt uit het gebruik van dit document en geeft geen garantie betreffende de accuratesse van de informatie die het bevat.

Logres houdt zich niet verantwoordelijk voor bijzondere, incidentele of zwaarwegende schade, inclusief ontbreken van toegankelijkheid, verlies van data en omzetverlies, als gevolg van het gebruik van informatie die beschikbaar is in dit document.

Voor algemene voorwaarden en verwerkingsovereenkomst verwijzen we naar onze website: https://www.logres.nl/Logres-Algemene-Voorwaarden https://www.logres.nl/Logres-Verwerkersovereenkomst